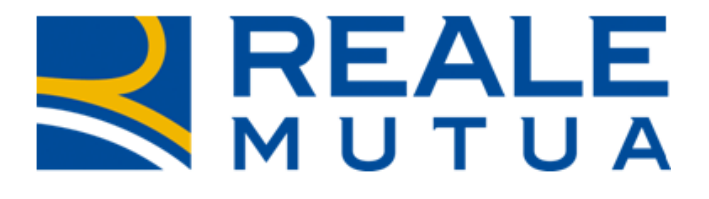

# *Note Operative Rilascio dell'8/08/2020*

# *Nuova tipologia collaboratore su Portale Collaboratori: Provider Grandine*

*Portale Periti*

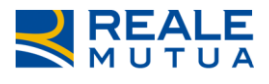

# **INDICE**

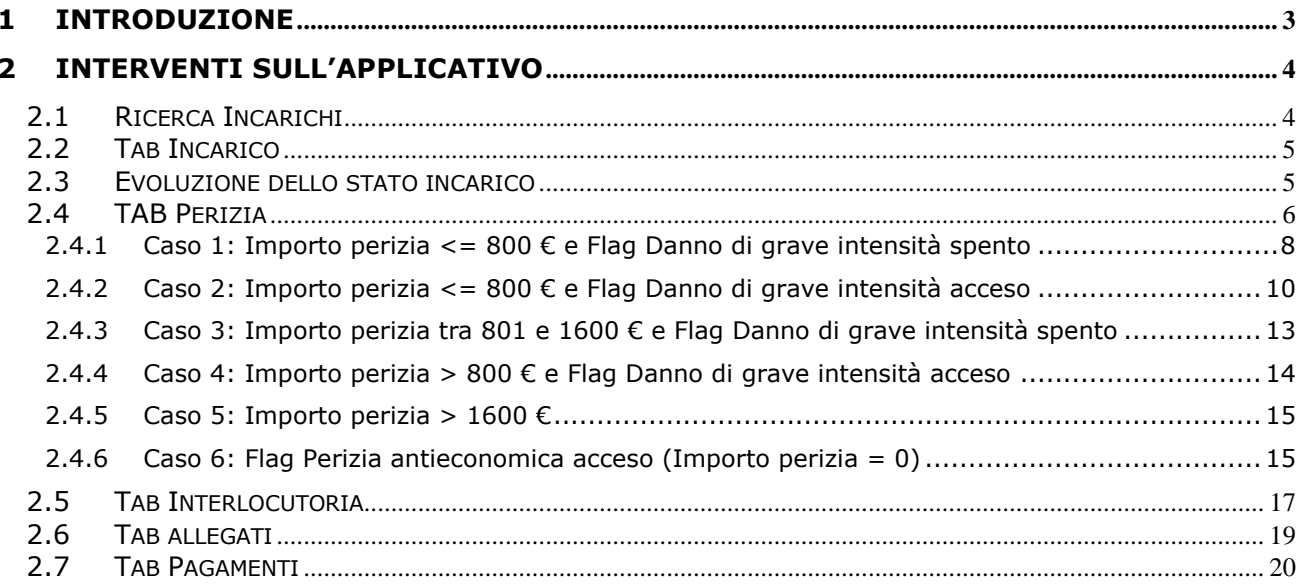

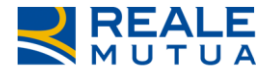

# <span id="page-2-0"></span>**1 Introduzione**

Il presente documento descrive le implementazioni apportate nel Portale Periti per la gestione di un nuovo tipo di collaboratore, il Provider Grandine.

In linea generale, il perito grandine avrà 4 giorni lavorativi di tempo sul Portale Collaboratori per acquisire l'incarico, diversamente l'incarico verrà annullato. L'incarico potrebbe anche essere rifiutato.

Sul Portale l'acquisizione avverrà contestualmente all'ingresso sull'incarico.

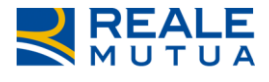

# <span id="page-3-0"></span>**2 INTERVENTI SULL'APPLICATIVO**

## <span id="page-3-1"></span>*2.1 RICERCA INCARICHI*

La ricerca Avanzata degli incarichi è stata modificata per quel che riguarda il filtro sullo stato dell'incarico, in quanto verranno visualizzati i nuovi stati peculiari del Provider Grandine.

- 01 APERTO
- 02 ANNULLATO
- $\bullet$  04 INTERLOCUTORIO
- 08 ACQUISITO
- 09 RIFIUTATO
- 12 CONFERMATO
- 13 DA CONFERMARE / IN ATTESA APPROVAZIONE AUTHORITY
- 15 NON CONFERMATO / CHIUSO SENZA RIPARAZIONE
- 16 CHIUSO CON RIPARAZIONE
- 18 ACQUISITO IN ATTESA PERIZIA
- 19 CONFERMATO/IN ATTESA DOCUMENTAZIONE

Sono stati inoltre aggiunti 2 nuovi filtri, che agiscono sulla presenza della Data contatto e della Data di perizia concordata.

Di seguito un'immagine della nuova pagina di Ricerca Incarichi, con le implementazioni evidenziate in rosso:

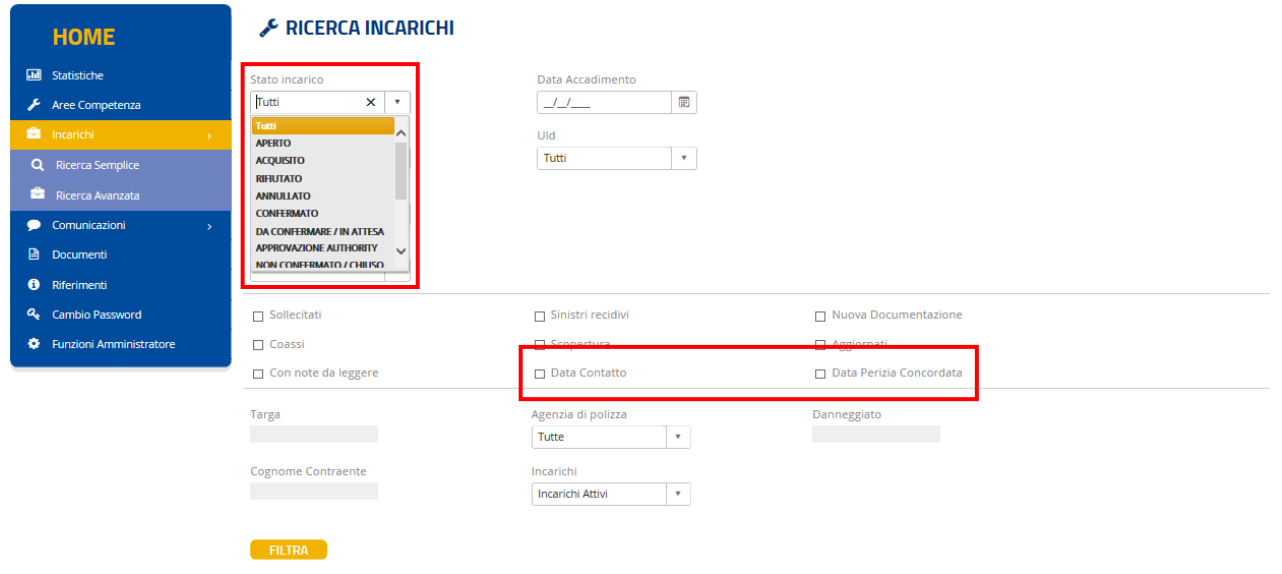

**Figura 2.1 – Ricerca avanzata**

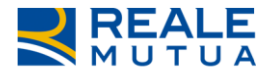

# <span id="page-4-0"></span>*2.2 TAB INCARICO*

La struttura dei tab sul Portale è stata implementata come da immagine seguente:

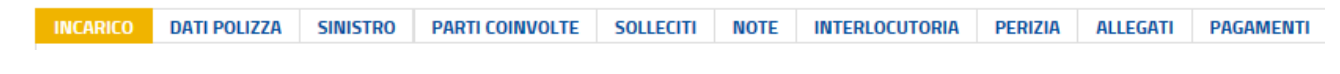

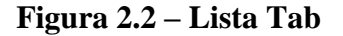

#### <span id="page-4-1"></span>*2.3 EVOLUZIONE DELLO STATO INCARICO*

Di seguito vengono approfondite le regole di evoluzione dello stato dell'incarico.

L'acquisizione dell'incarico su Portale avverrà contestualmente all'ingresso sull'incarico, passando dallo stato **APERTO** ad **ACQUISITO** in maniera immediata.

Il provider avrà 4 giorni lavorativi di tempo sul Portale Collaboratori per acquisire l'incarico. Passato tale periodo l'incarico evolverà da **APERTO** in **ANNULLATO**.

Di seguito un'immagine della pagina relativa al TAB Incarico, al momento dell'acquisizione dell'incarico:

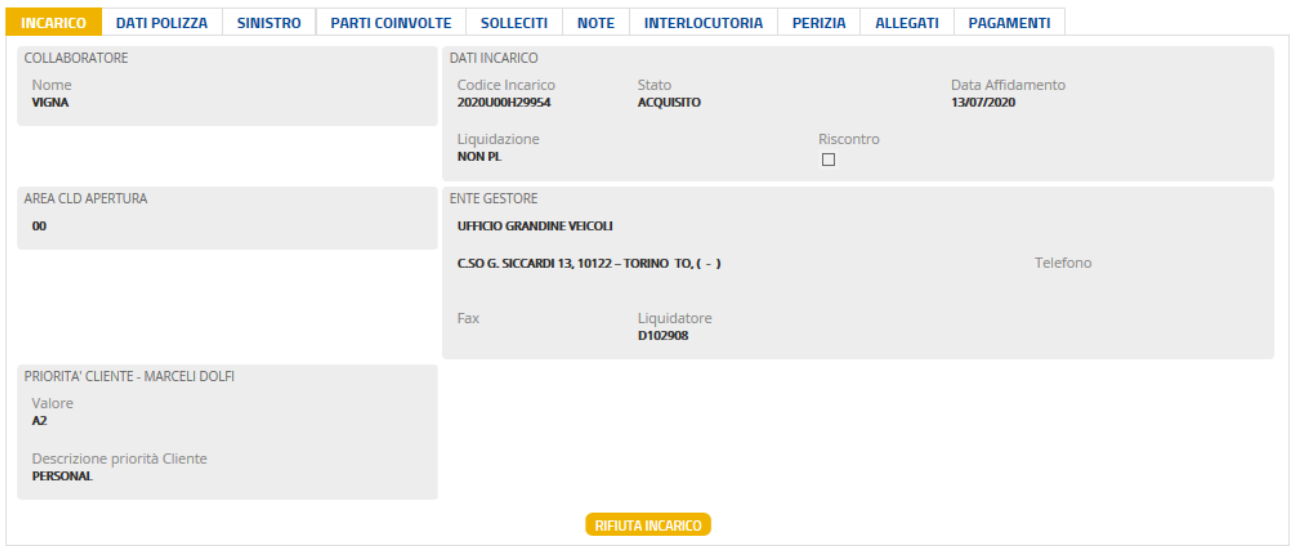

**Figura 2.3 – Tab incarico – Acquisizione incarico**

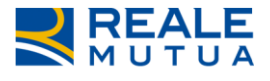

# <span id="page-5-0"></span>*2.4 TAB PERIZIA*

Con l'incarico in stato **ACQUISITO**, il provider grandine può procedere con l'esecuzione della Perizia.

Dovrà inserire le seguenti informazioni nel tab PERIZIA che permetteranno l'evoluzione degli stati:

- *Data contatto*
- *Data perizia concordata*
- *Data perizia effettuata*
- *Importo riparazione*
- *Flag danno misto*
- *Tipo riparazione*
- *Flag danno di grave intensità*
- *Flag perizia antieconomica*
- *Flag video perizia*

Quando l'incarico è in stato **ACQUISITO** sono imputabili solo i campi Data contatto e Data perizia concordata. I restanti campi della pagina sono oscurati e non digitabili:

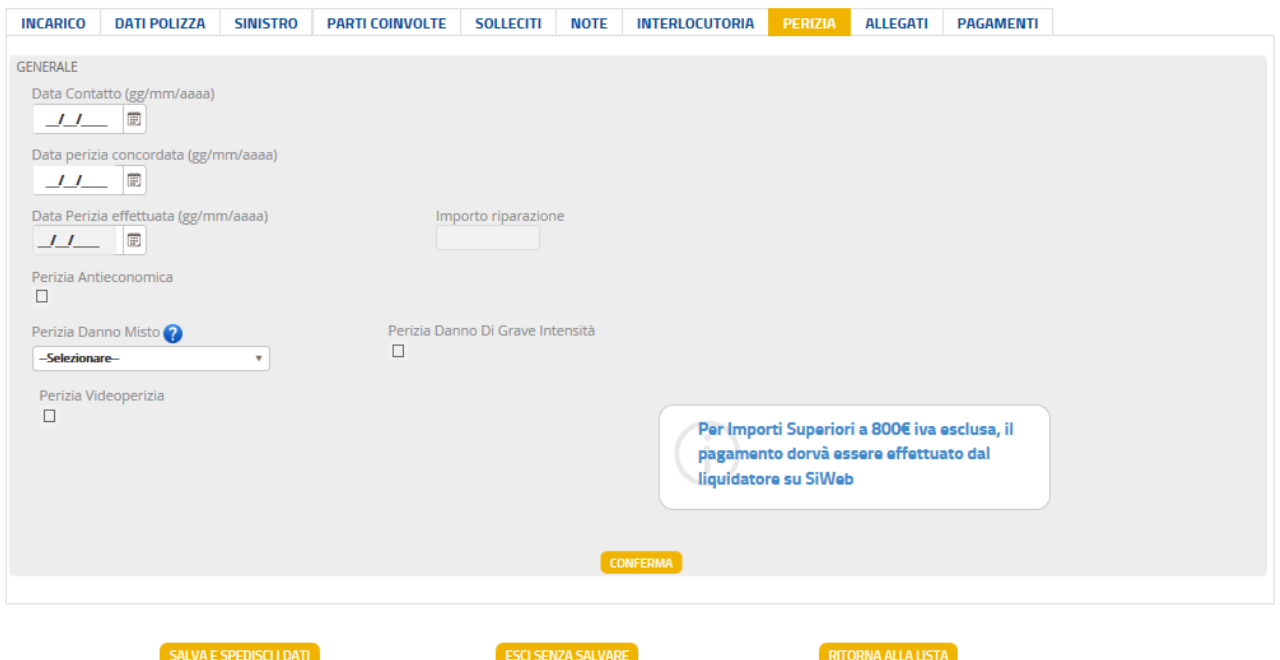

## **Figura 2.4 – Inserimento data contatto e data perizia concordata**

L'inserimento delle date dovrà sottostare alle seguenti regole impostate a sistema:

- *la data di contatto deve essere <= data di sistema*
- *la data di perizia concordata deve essere >= data di sistema*
- *la data di perizia concordata deve essere >= data di contatto*
- *la data di perizia concordata non può essere inserita se non è già presente la data di contatto*

Quando vengono valorizzate sia la Data contatto sia la Data perizia concordata, con SALVA e SPEDISCI DATI l'incarico evolve nello stato **"ACQUISITO IN ATTESA PERIZIA"** e diventano

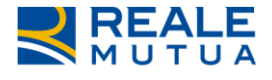

valorizzabili i restanti campi della pagina: Data perizia effettuata, Importo riparazione, Flag danno misto, Tipo riparazione, Flag danno di grave intensità, Flag perizia antieconomica, Flag Videoperizia.

Parallelamente, le date contatto e perizia concordata diventano non editabili e non sarà quindi possibile modificarle.

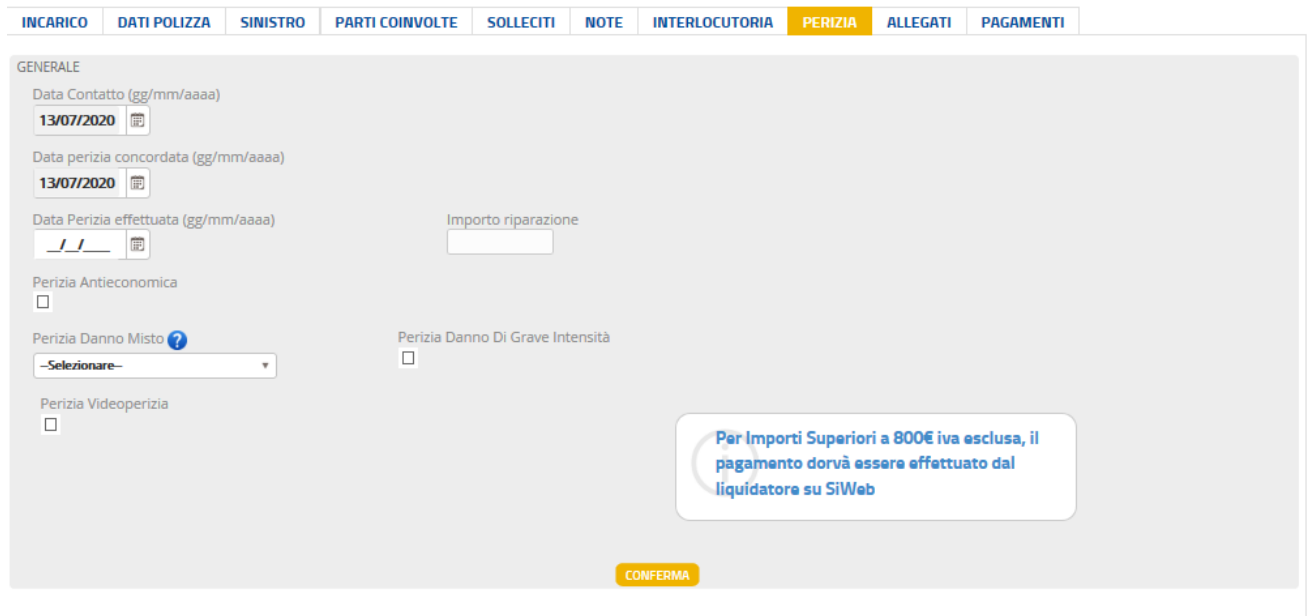

**Figura 2.5 – Sblocco Inserimento campi aggiuntivi**

I dati sono imputabili secondo le seguenti regole:

- L'Importo riparazione sarà in alternativa al flag di **"PERIZIA ANTIECONOMICA"**: se viene acceso il flag di perizia antieconomica, l'importo di riparazione viene impostato a zero (la data di perizia effettuata dovrà comunque essere inserita).
- Sarà presente un messaggio testuale per indicare che per importi superiori a 800 euro (iva esclusa) il pagamento dovrà essere effettuato dal liquidatore su Siweb.
- Il Flag danno misto è corredato da un tooltip con il seguente testo descrittivo: "Intervento a freddo + sostituzione/verniciatura". La presenza del tooltip è segnalata dall'icona
- Il tipo riparazione è corredato da un menu a tendina **"PERIZIA DANNO MISTO"** dove saranno visualizzati i seguenti valori:
	- TECNICA A FREDDO
	- TECNICA A FREDDO + VERNICIATURA
- L'importo della riparazione (iva esclusa) determinerà l'attribuzione della fascia, secondo le seguenti regole di business:
	- Lieve: 0 800€
	- Standard: 801€ 1100€
	- Eccezionale: 1101€ 1600€
	- Grave intensità: sopra i 1600€

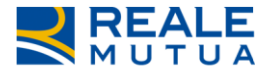

A seconda dei dati imputati nel tab PERIZIA, il processo segue percorsi diversi e lo stato dell'incarico subisce differenti evoluzioni.

In particolare, i dati che determinano processi differenti sono l'importo della perizia e il flag **"DANNO DI GRAVE INTENSITA'",** per i quali si specificano le seguenti regole generali:

- per importi fino a 800 euro il pagamento sarà effettuato in auto-pagamento direttamente dal Provider grandine.
- Per importi superiori il mandato dovrà obbligatoriamente essere emesso dal Liquidatore su SiWeb.

Si specifica che:

- In caso Flag danno di grave intensità acceso l'incarico sarà obbligatoriamente assegnato ad Authority.
- Per importi oltre 1.600 euro, l'incarico sarà assegnato ad Authority indipendentemente dal valore del Flag danno di grave intensità.
- Dal momento in cui l'incarico evolve in **CONFERMATO** oppure in **CONFERMATO / IN ATTESA DOCUMENTAZIONE**, non deve essere possibile modificare né allegati né perizia precedentemente inseriti.

#### <span id="page-7-0"></span>**2.4.1 Caso 1: Importo perizia <= 800 € e Flag Danno di grave intensità spento**

In questo caso non è previsto l'intervento dell'Authority per cui, dopo aver caricato l'opportuna documentazione, il provider potrà effettuare il pagamento nel tab PAGAMENTI che sarà prevalorizzato con i dati dello stesso.

Di seguito il dettaglio degli step di processo:

#### 1. Lo stato si trova in stato **ACQUISITO IN ATTESA PERIZIA**

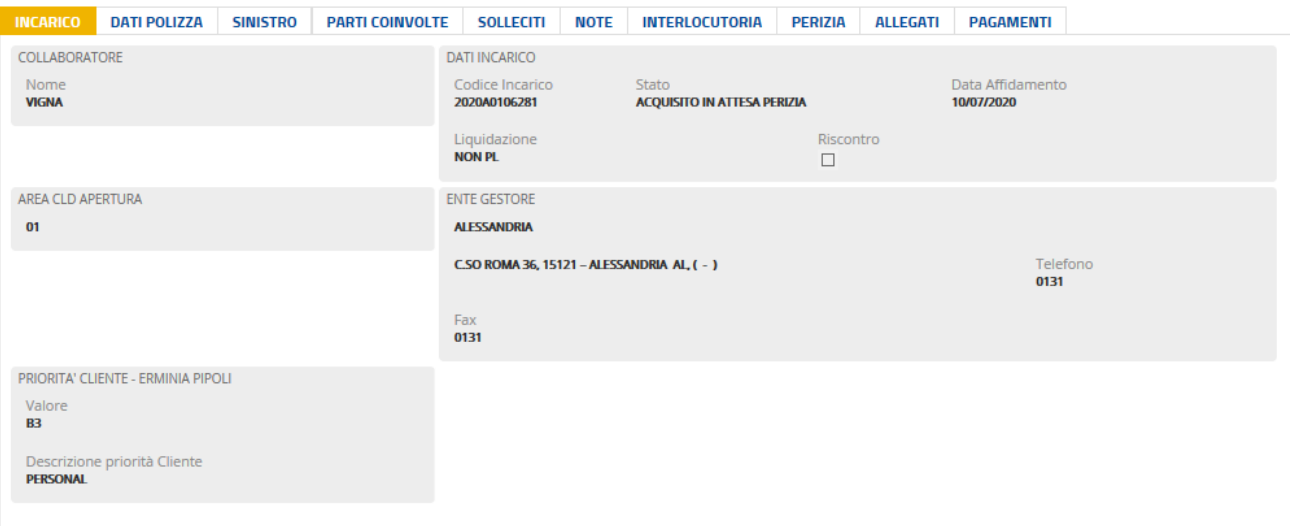

- **Figura 2.6 – Acquisito in attesa perizia**
- 2. Caricamento ALLEGATI**:** affinché l'incarico evolva in stato **CONFERMATO**, è necessario che il Provider Grandine alleghi tutta la documentazione obbligatoria di seguito riportata (vedi paragrafo 2.7 "Tab Allegati").

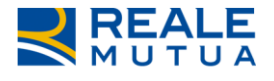

NB. Si specifica che per poter accedere al tab PAGAMENTI per effettuare l'autopagamento, il provider prima deve necessariamente confermare SALVA E SPEDISCI dal tab ALLEGATI, ossia l'incarico deve transitare dallo stato CONFERMATO.

- a. SCHEDA BOLLI
- b. FOTO DANNI VEICOLO A RIPARAZIONI DA INIZIARE (ANT E POST)
- c. FOTO DETTAGLIO DANNI TETTO COFANO PORTELLO CRISTALLI FANALERIA
- d. FOTO DANNI A FIANCATE DX E SX
- e. FOTO VEICOLO A LAVORAZIONI IN CORSO
- f. FOTO VEICOLO RIPARATO CON IN PROSSIMITA' I RICAMBI SOSTITUITI
- g. VIDEOPERIZIA VEICOLO RIPARAZIONE DA INIZIARE (in alternativa a b. c. e d.)
- h. VIDEOPERIZIA VEICOLO RIPARAZIONE IN CORSO (in alternativa a e.)
- i. VIDEOPERIZIA VEICOLO RIPARATO E RICAMBI SOSTITUITI (in alternativa a f.)
- j. FATTURA PROVIDER GRANDINE
- k. CESSIONE DEL CREDITO E DICHIARAZIONE IVA
- l. DOCUMENTO D'IDENTITA' codice AP
- m. CERTIFICATO DI GARANZIA
- n. LIBRETTO DI CIRCOLAZIONE

Con il caricamento degli allegati, l'incarico evolve in **CONFERMATO**.

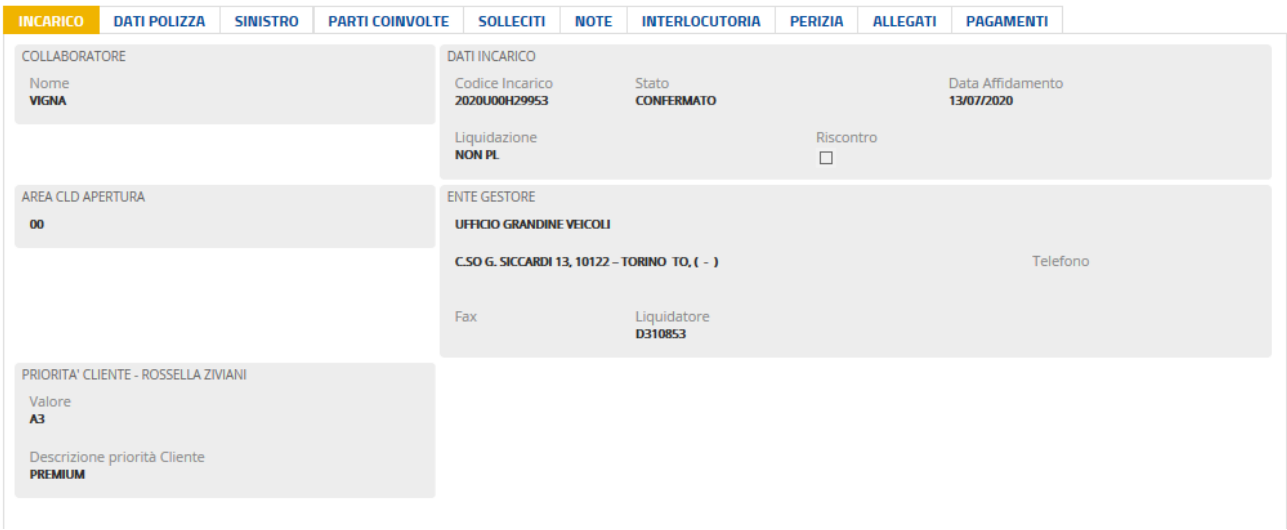

#### **Figura 2.7 – Stato Confermato**

3. Tab PAGAMENTI: il provider grandine inserisce l'autopagamento. Come indicato nello step precedente, l'accesso al tab PAGAMENTI è permesso solo se il provider ha fatto SALVA E SPEDISCI dal tab ALLEGATI, ossia l'incarico è evoluto in CONFERMATO. Nella pagina sarà presente il controllo sulla presenza degli allegati, e se caricata tutta la documentazione obbligatoria lo stato evolve in **CHIUSO CON RIPARAZIONE**

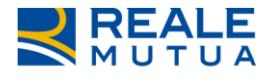

| <b>INCARICO</b>             | <b>DATI POLIZZA</b> | <b>SINISTRO</b> | <b>PARTI COINVOLTE</b>           | <b>SOLLECITI</b>     | <b>NOTE</b>                            | <b>INTERLOCUTORIA</b> | <b>PERIZIA</b> | <b>ALLEGATI</b>                | <b>PAGAMENTI</b> |
|-----------------------------|---------------------|-----------------|----------------------------------|----------------------|----------------------------------------|-----------------------|----------------|--------------------------------|------------------|
| COLLABORATORE               |                     |                 |                                  | <b>DATI INCARICO</b> |                                        |                       |                |                                |                  |
| <b>Nome</b><br><b>VIGNA</b> |                     |                 | Codice Incarico<br>2020U00H29953 |                      | Stato<br><b>CHIUSO CON RIPARAZIONE</b> |                       |                | Data Affidamento<br>09/07/2020 |                  |
|                             |                     |                 | Liquidazione<br><b>NON PL</b>    |                      | Riscontro                              |                       |                |                                |                  |

**Figura 2.8 – Chiuso con riparazione**

#### <span id="page-9-0"></span>**2.4.2 Caso 2: Importo perizia <= 800 € e Flag Danno di grave intensità acceso**

Se viene valorizzato il flag "Danno di grave intensità" verrà assegnato un incarico ad Authority.

In dettaglio il processo si sviluppa attraverso i seguenti step:

- 1. Lo stato si trova in **ACQUISITO IN ATTESA PERIZIA**
- 2. Caricamento ALLEGATI: il perito è tenuto al caricamento dei documenti obbligatori per procedere con l'incarico ad Authority.

I documenti obbligatori da allegare variano in base al Flag videoperizia presente nel tab PERIZIA.

- Se il flag Video perizia NON è acceso sono obbligatori i seguenti documenti: a. SCHEDA BOLLI
	- b. FOTO DANNI VEICOLO A RIPARAZIONI DA INIZIARE (ANT E POST)
	- c. FOTO DETTAGLIO DANNI TETTO COFANO PORTELLO CRISTALLI FANALERIA
	- d. FOTO DANNI A FIANCATE DX E SX
- *Se il flag Video perizia è acceso il perito grandine dovrà obbligatoriamente caricare la seguente documentazione:* 
	- *a. SCHEDA BOLLI*
	- *b. VIDEOPERIZIA VEICOLO RIPARAZIONE DA INIZIARE*

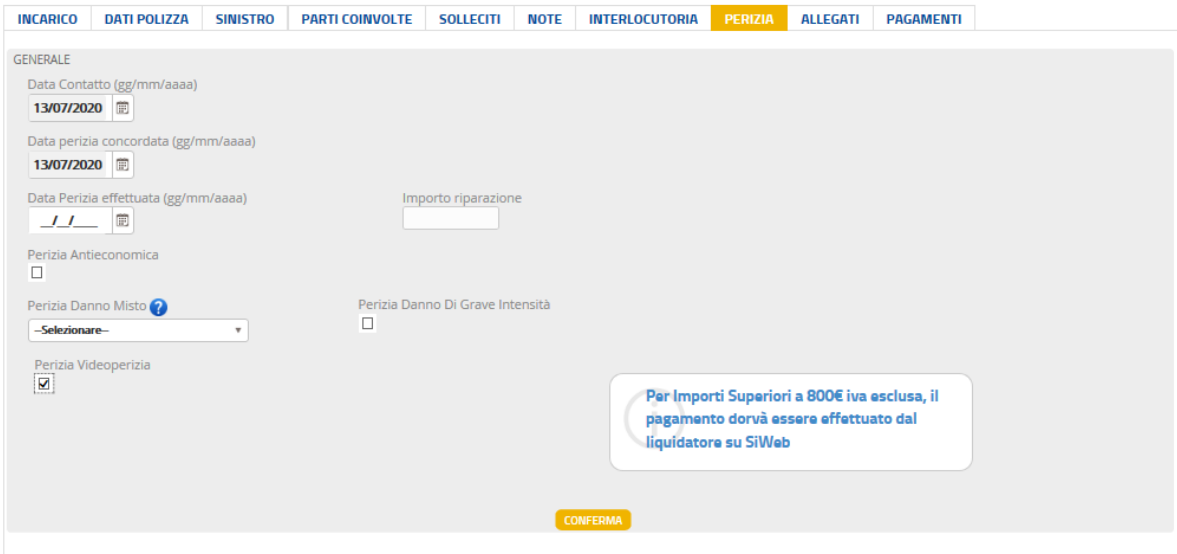

**Figura 2.9 – Flag video perizia acceso**

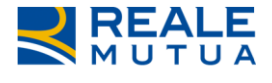

3. Dopo l'inserimento degli allegati l'applicativo si posiziona sul tab INCARICO. Lo stato evolve in **DA CONFERMARE / IN ATTESA APPROVAZIONE AUTHORITY**.

L'Authority avrà quindi la possibilità, sul tab PERIZIA, di confermare o meno l'importo di perizia inserito.

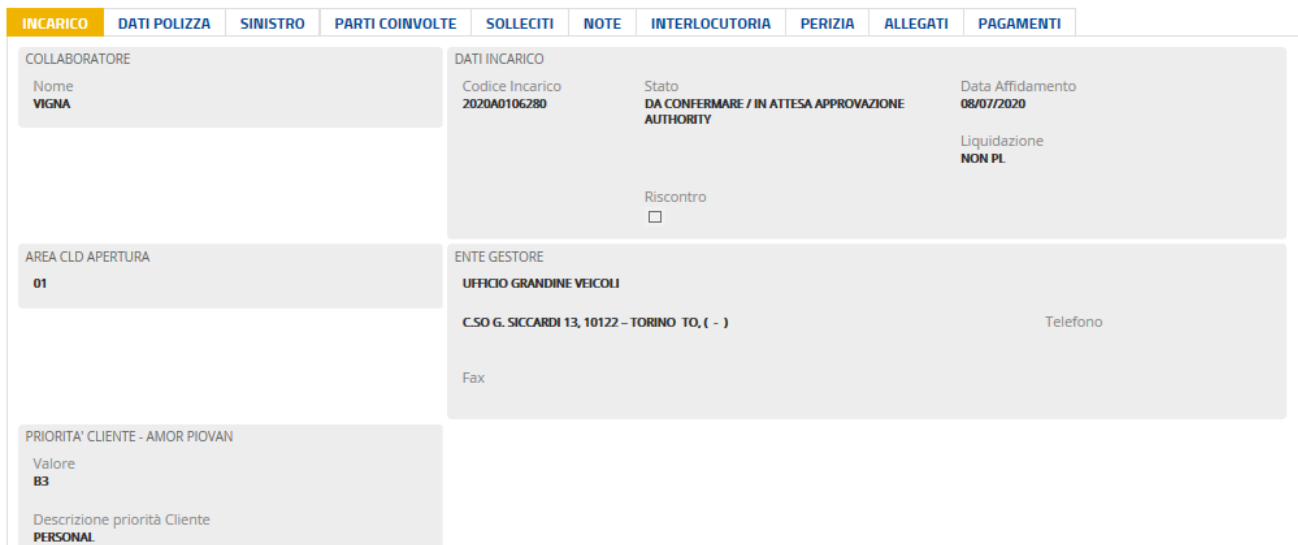

**Figura 2.10 – Stato Da confermare/in attesa approvazione Authority**

Quando l'incarico si trova in DA **CONFERMARE / IN ATTESA APPROVAZIONE AUTHORITY**, il tab PERIZIA visibile al Provider grandine viene arricchito con le informazioni Data Authority, matricola Authority e Nominativo

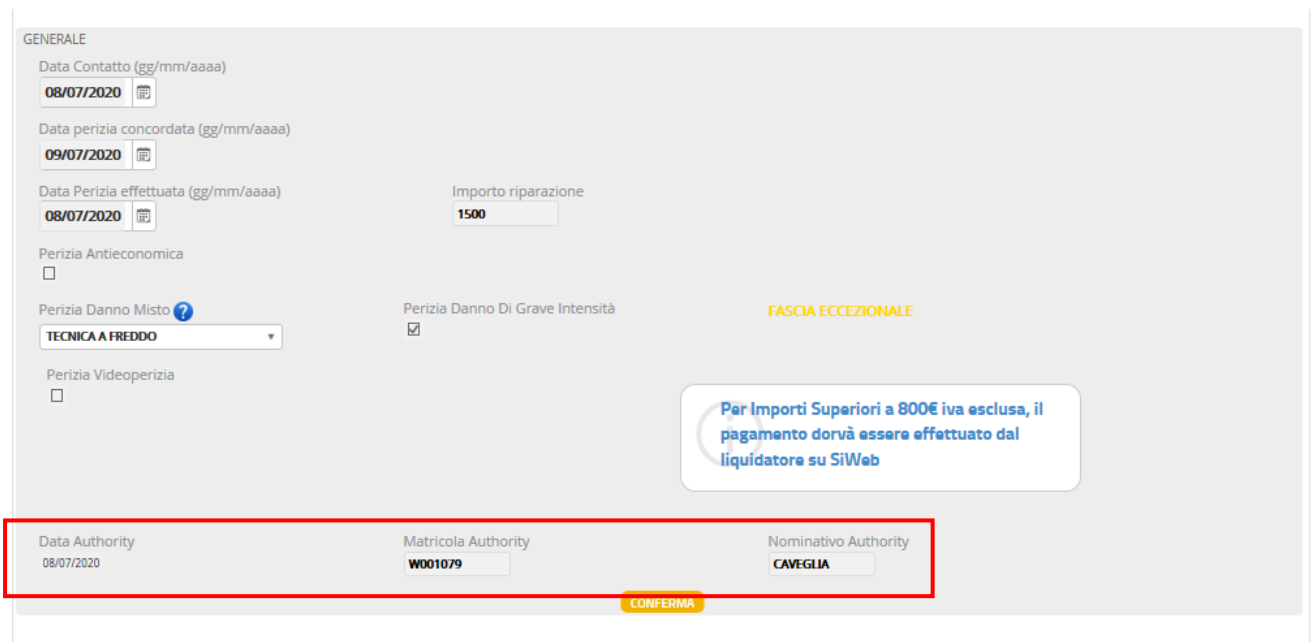

**Figura 2.11 – Tab perizia arricchito con i dati dell'Authority**

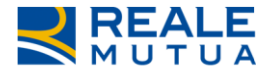

## **2.a L'Authority conferma l'importo**

L'Authority dovrà obbligatoriamente caricare un documento con tassonomia PERIZIA. Lo stato dell'incarico evolve così in **CONFERMATO / IN ATTESA DOCUMENTAZIONE.**

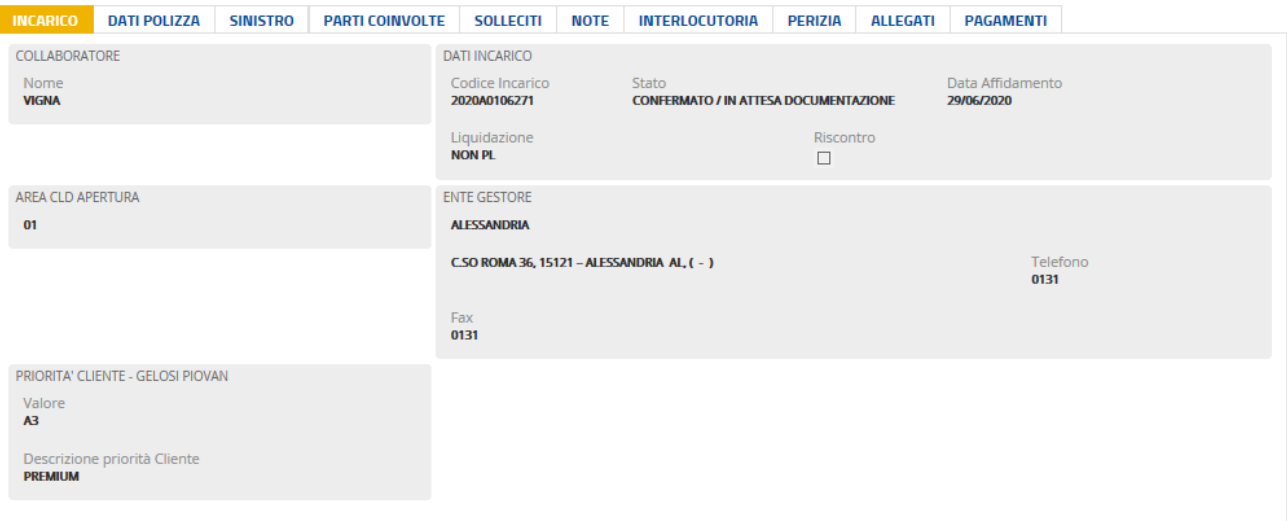

#### **Figura 2.12 – Stato Confermato/in attesa documentazione**

Il Provider Grandine dovrà allegare la restante documentazione obbligatoria. La presenza di tali documenti farà passare lo stato in **CONFERMATO**.

Il Provider potrà quindi procedere con l'auto-pagamento facendo evolvere l'incarico in **CHIUSO CON RIPARAZIONE**

#### *2.b* **L'Authority NON conferma l'importo**

In caso di rifiuto da parte dell'Authority, lo stato dell'incarico evolverà quindi in stato NON **CONFERMATO / CHIUSO SENZA RIPARAZIONE**.

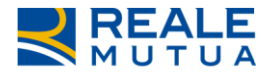

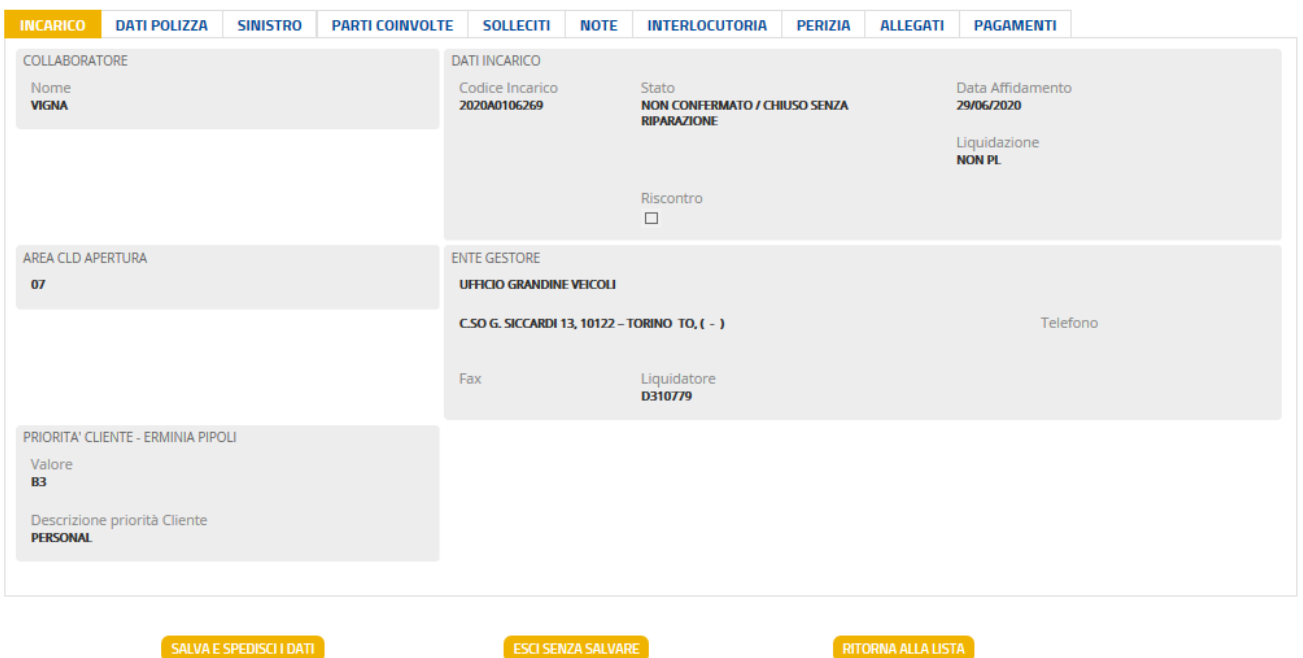

**Figura 2.13 – Non confermato/chiuso senza riparazione**

## <span id="page-12-0"></span>**2.4.3 Caso 3: Importo perizia tra 801 e 1600 € e Flag Danno di grave intensità spento**

In questo caso non è previsto l'intervento dell'Authority. Il pagamento non potrà essere effettuato dal Perito grandine, ma dovrà essere inserito dal liquidatore su Siweb.

*Di seguito il dettaglio degli step di processo:*

- 1. Tab PERIZIA: Lo stato si trova in stato **ACQUISITO IN ATTESA PERIZIA**
- 2. Caricamento ALLEGATI**:** il Provider Grandine è tenuto al caricamento di tutti i documenti obbligatori, che variano in base al Flag videoperizia presente nel tab PERIZIA, e sono i medesimi elencati per il caso 1 (Importo perizia <= 800 € e Flag danno di grave intensità spento)

La presenza di tali documenti farà evolvere lo stato in **CONFERMATO**. Il Provider Grandine non potrà procedere con l'auto-pagamento in quanto sarà effettuato dal Liquidatore su SiWeb. (nel tab PAGAMENTI sarà mostrata un'opportuna dicitura per indicare tale operatività).

*3.* Il liquidatore emette il mandato di Pagamento su SiWeb. Lo stato evolve in **CHIUSO CON RIPARAZIONE**.

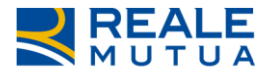

#### <span id="page-13-0"></span>**2.4.4 Caso 4: Importo perizia > 800 € e Flag Danno di grave intensità acceso**

Se viene valorizzato il flag "danno di grave intensità", allora, solo dopo aver caricato l'opportuna documentazione, verrà assegnato un incarico ad Authority.

N.B**:** non è stato introdotto alcun controllo sul limite massimo dell'importo di perizia.

Il pagamento non potrà essere effettuato dal Perito grandine come auto-pagamento, ma dovrà essere effettuato dal liquidatore su Siweb.

- 1. Tab PERIZIA. Lo stato si trova in **ACQUISITO IN ATTESA PERIZIA**
- 2. Caricamento ALLEGATI: il perito è tenuto al caricamento dei documenti obbligatori per procedere con l'incarico ad Authority.

I documenti obbligatori da allegare variano in base al Flag videoperizia presente nel tab PERIZIA, e sono i medesimi elencati per il caso 2 (Importo perizia  $\epsilon$  = 700  $\epsilon$  e Flag danno di grave intensità acceso)

- 3. Dopo l'inserimento degli allegati l'applicativo si posiziona sul tab INCARICO. Lo stato evolve in DA **CONFERMARE / IN ATTESA APPROVAZIONE AUTHORITY**.
- 4. L'Authority avrà quindi la possibilità, sul tab PERIZIA, di confermare o meno l'importo di perizia inserito. Si specifica che le authority saranno le stesse che operano ad oggi per le Compagnie del Gruppo. Anche i criteri di assegnazione rimarranno invariati rispetto a quanto in essere per le carrozzerie convenzionate. Come oggi, l'Authority non potrà fare pagamenti.

#### *4.a* **L'Authority conferma l'importo**

- 5. L'Authority dovrà obbligatoriamente caricare un documento con tassonomia PERIZIA. Lo stato dell'incarico evolve così in **CONFERMATO / IN ATTESA DOCUMENTAZIONE**
- 6. Quando l'incarico si trova in **CONFERMATO / IN ATTESA DOCUMENTAZIONE**, il tab PERIZIA visibile al Provider grandine viene arricchito con le informazioni Data Authority, matricola Authortity e Nominativo (L'immagine del tab PERIZIA è la medesima riportata per il caso 2 - Importo perizia <= 800 € e Flag danno di grave intensità acceso)

Il Perito Grandine dovrà quindi allegare la restante documentazione obbligatoria. La presenza di tali documenti farà evolvere lo stato in CONFERMATO. Non potrà procedere con l'auto-pagamento in quanto sarà effettuato dal Liquidatore su SiWeb. (nel tab PAGAMENTI sarà mostrata un'opportuna dicitura per indicare tale operatività).

*7. Il liquidatore emette il mandato di Pagamento su SiWeb. Lo stato evolve in CHIUSO CON RIPARAZIONE.* 

#### *4.b L'Authority NON conferma l'importo*

Anche in caso di rifiuto dell'incarico, l'Authority dovrà obbligatoriamente caricare un documento con tassonomia PERIZIA Lo stato dell'incarico evolverà quindi in stato **NON CONFERMATO / CHIUSO SENZA RIPARAZIONE**.

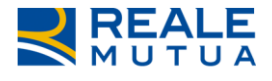

#### <span id="page-14-0"></span>**2.4.5 Caso 5: Importo perizia > 1600 €**

Per importi superiori a 1600 euro e indipendentemente dal valore del flag "danno di grave intensità", allora solo dopo aver caricato l'opportuna documentazione verrà assegnato un incarico ad Authority.

Il processo segue le regole indicate per il caso 4.

#### <span id="page-14-1"></span>**2.4.6 Caso 6: Flag Perizia antieconomica acceso (Importo perizia = 0)**

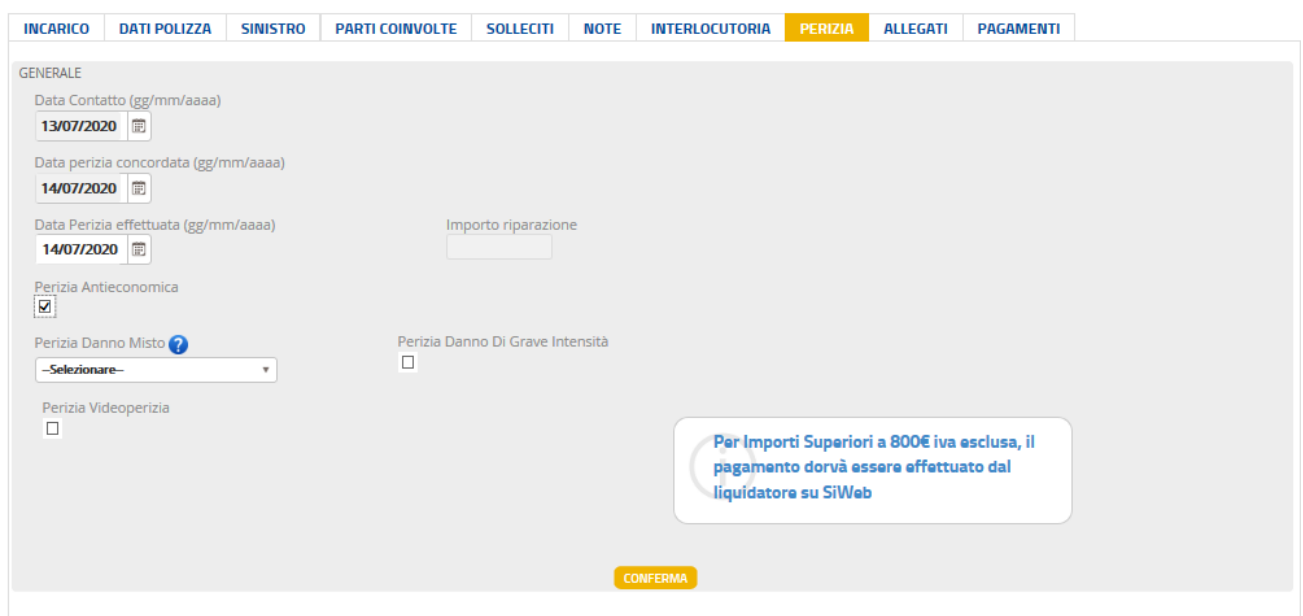

**Figura 2.14 – Perizia antieconomica accesa**

Se verrà valorizzato il flag "perizia antieconomica", allora dovrà essere caricato il solo documento **PREVENTIVO** e l'incarico andrà in stato **CHIUSO SENZA RIPARAZIONE**.

Di seguito il dettaglio degli step di processo:

1. Lo stato si trova in stato **ACQUISITO IN ATTESA PERIZIA**. Con il pulsante CONFERMA viene visualizzato un pop-up che avvisa l'utente che è necessario caricare solo il documento Preventivo:

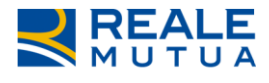

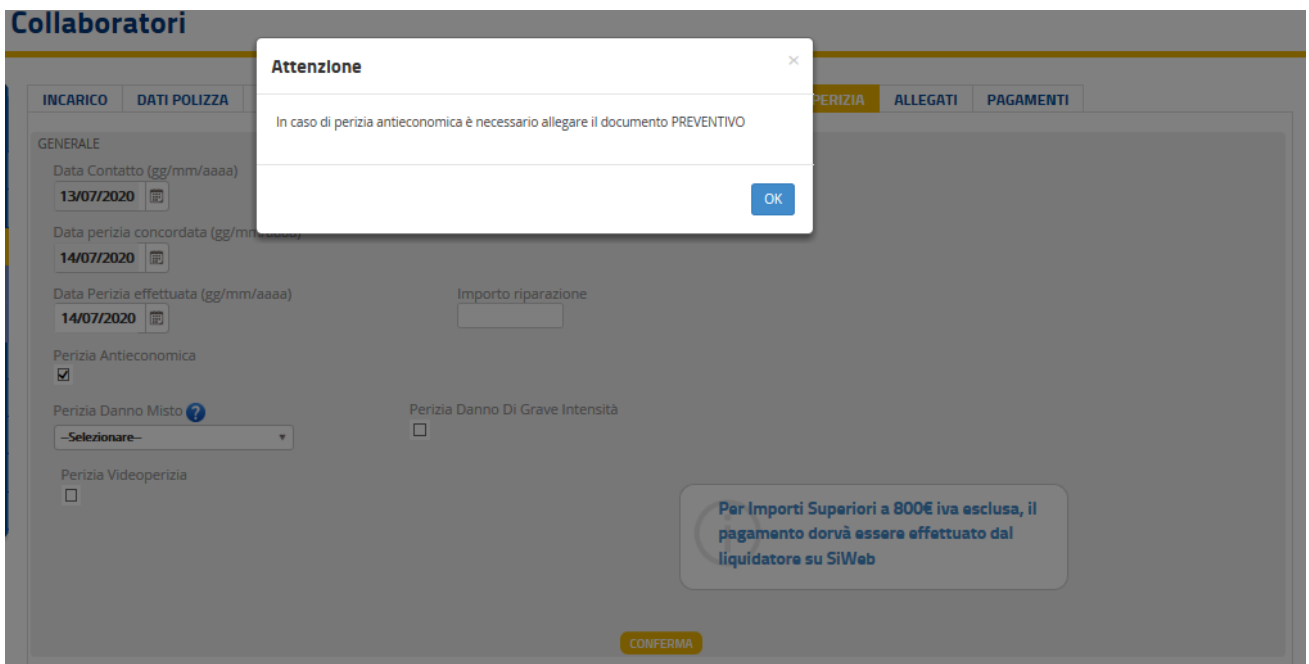

**Figura 2.15 – Pop-Up Perizia antieconomica**

- 2. Caricamento ALLEGATI: è richiesto come obbligatorio solo il documento PREVENTIVO.
- *3.* Dopo l'inserimento dell'allegato l'applicativo si posiziona sul tab INCARICO. Lo stato evolve in **CHIUSO SENZA RIPARAZIONE**.

N.B.: Per questa casistica non è previsto il pagamento. Nel caso l'utente entrasse nel tab PAGAMENTI, viene visualizzato il seguente messaggio testuale "Pagamento non previsto con perizia antieconomica":

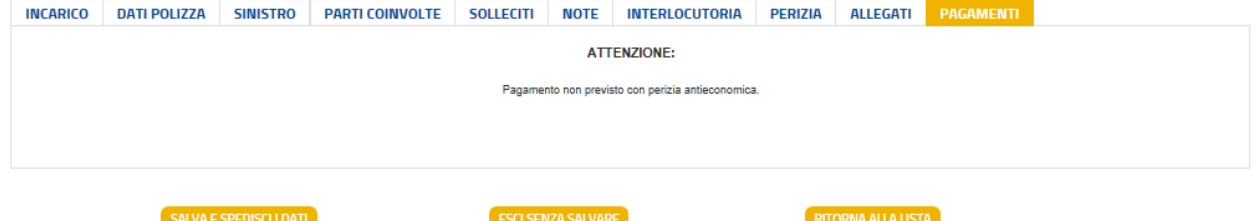

**Figura 2.16 – Tab pagamenti perizia antieconomica**

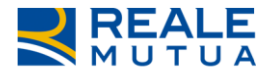

## <span id="page-16-0"></span>*2.5 TAB INTERLOCUTORIA*

Anche per il provider sarà presente il tab INTERLOCUTORIA e quindi il relativo stato dell'incarico per tutti i casi in cui lo stesso dovrà comunicare l'impossibilità temporanea di lavorare l'incarico.

Non sarà previsto un data entry di motivazioni pre-definite selezionabili da parte del Provider, ma sarà presente una casella di testo libero (massimo 500 caratteri) da compilare obbligatoriamente, in cui si dovrà inserire il motivo per cui è impossibile lavorare l'incarico.

Di seguito un esempio di come apparirà il tab INTERLOCUTORIA:

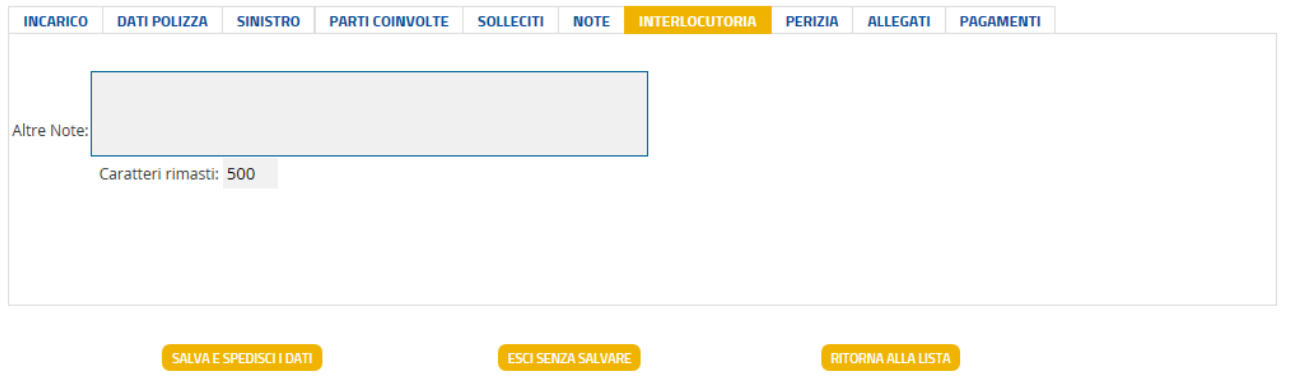

**Figura 2.17 – Tab interlocutoria**

Con il salvataggio dei dati inseriti, lo stato dell'incarico evolve in **INTERLOCUTORIO**. Il salvataggio genera anche un documento PDF con tassonomia Interlocutoria.

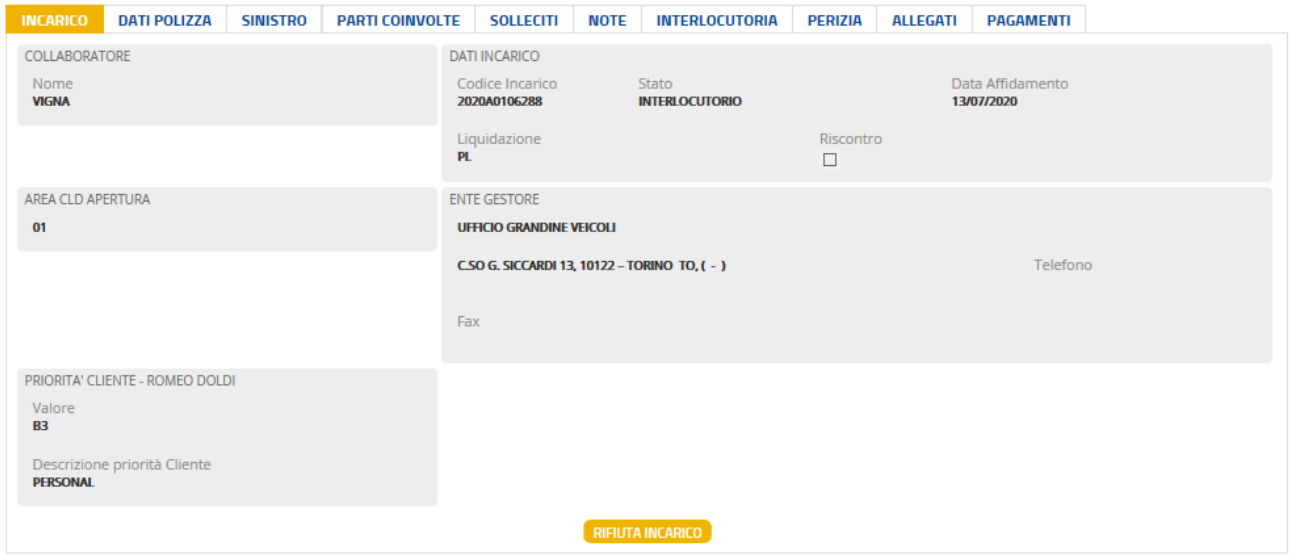

**Figura 2.18 – Stato interlocutorio**

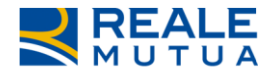

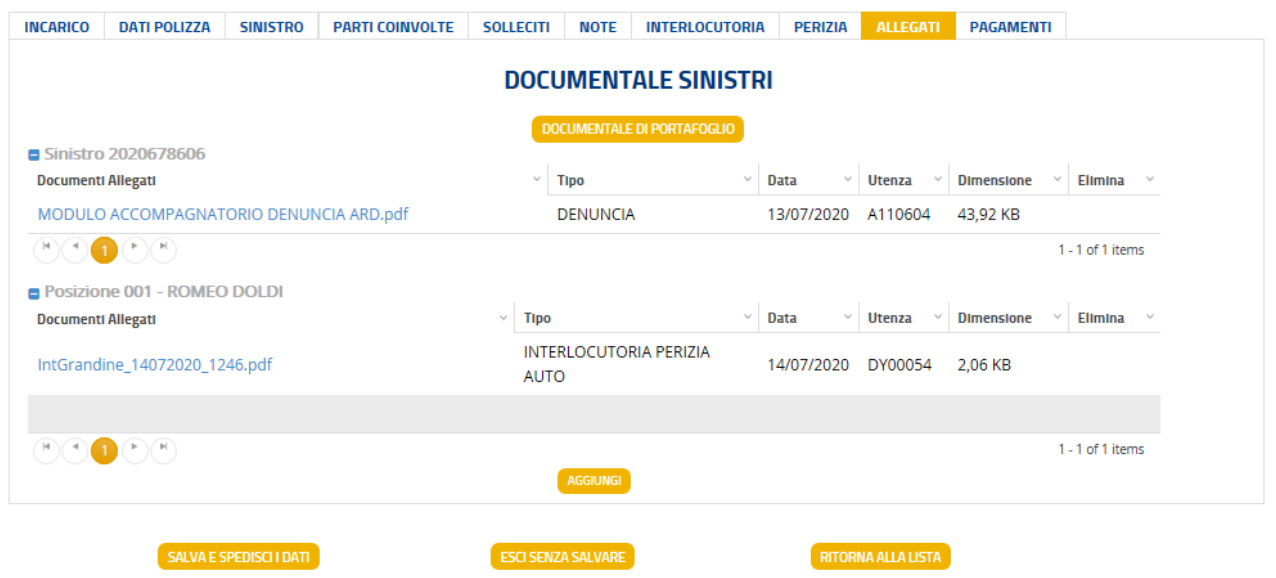

**Figura 2.19 – Documento interlocutoria**

Sarà possibile inserire un'interlocutoria sia quando l'incarico si trova in stato **ACQUISITO**, quindi dopo che il provider è entrato nell'incarico acquisendolo automaticamente, sia dopo che sono state inserite le date Contatto e Perizia concordata (l'incarico si trova quindi in stato **ACQUISITO IN ATTESA PERIZIA**).

Di seguito la descrizione del processo di evoluzione del cambio stato:

#### *Caso A: passaggio da ACQUISITO ad INTERLOCUTORIO:*

- Nel passaggio da **ACQUISITO** ad **INTERLOCUTORIO** viene generato un messaggio per SiWeb dove lo stato evolverà in INTERLOCUTORIO.
- Quando il provider grandine procederà con l'inserimento (nel tab Perizia) di Data contatto e Data perizia concordata, con SALVA e SPEDISCI DATI l'incarico evolve da **INTERLOCUTORIO** in **"ACQUISITO IN ATTESA PERIZIA**".

#### *Caso B: passaggio da ACQUISITO IN ATTESA PERIZIA ad INTERLOCUTORIO:*

- Lo sblocco dello stato **INTERLOCUTORIO** avverrà su Portale quando il Provider potrà lavorare l'incarico e proseguirà quindi con il caricamento degli allegati (lo stato evolverà in **CONFERMATO** o **DA CONFERMARE / IN ATTESA APPROVAZIONE AUTHORITY**)
- Con il caricamento degli allegati previsti quando l'importo di perizia è < 1600 € e il Flag danno di grave intensità è = NO (caso 1 e caso 3), lo stato evolve in **CONFERMATO**.
- Con il caricamento degli allegati obbligatori previsti quando l'importo di perizia è > 1600 € oppure il Flag danno di grave intensità è = SI (caso 5), lo stato evolve in **DA CONFERMARE / IN ATTESA APPROVAZIONE AUTHORITY**

Il processo prosegue secondo quanto dettagliato nei paragrafi precedenti.

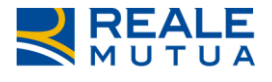

# <span id="page-18-0"></span>*2.6 TAB ALLEGATI*

Il tab allegati come da prassi permetterà al provider di visualizzare la documentazione relativa al Sinistro presente sul Documentale di Compagnia e di inserire/cancellare gli allegati. Sarà obbligatorio accedere a questa sezione prima di effettuare il pagamento.

La griglia visualizzata conterrà le seguenti informazioni:

- Il nome del documento
- La tipologia del documento
- La data in cui il documento è stato inserito sul Documentale
- L'utenza che ha effettuato l'operazione
- La dimensione del file (si ricorda che per ogni incarico, al collaboratore sarà permesso di inserire fino a 15 MB di allegati)
- L'eventuale pulsante di cancellazione dell'allegato (presente solo se l'allegato è stato inserito dallo stesso collaboratore)
- Il pulsante "Aggiungi" permette al collaboratore di aggiungere documentazione al sinistro.

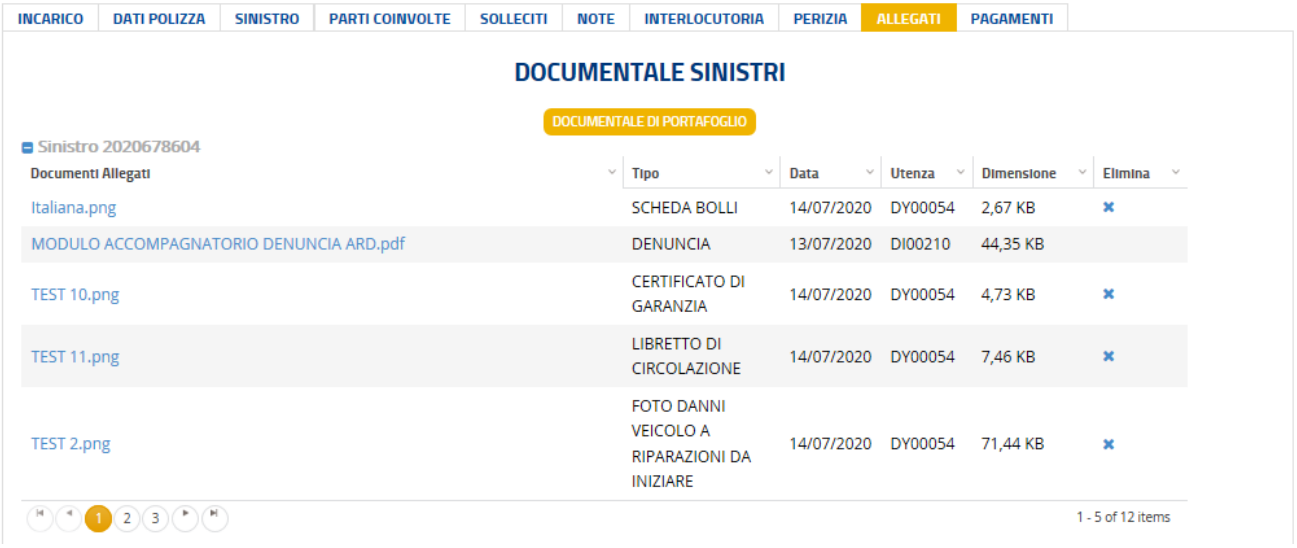

# **Figura 2.20 – Tab allegati**

Selezionando il pulsante "Aggiungi", si potrà integrare la nuova documentazione sulla posizione selezionata:

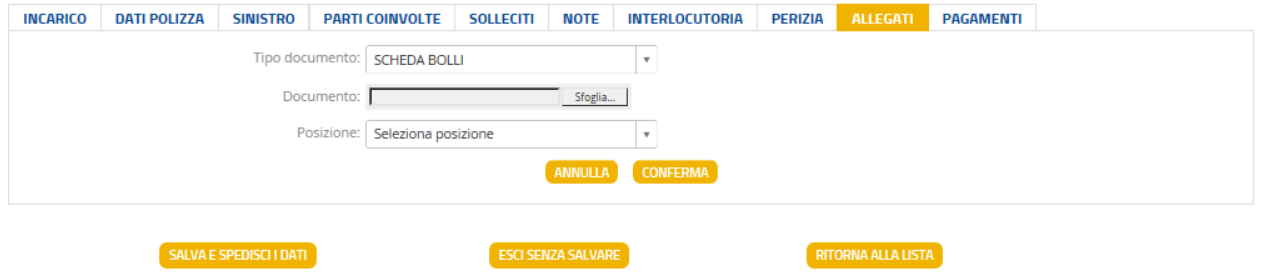

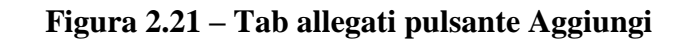

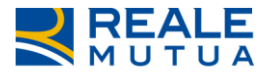

La documentazione da caricare selezionando la tipologia di allegato sarà la medesima per tutte le fasce indicate nei paragrafi precedenti:

- SCHEDA BOLLI
- FOTO DANNI VEIC. RIPARAZIONI DA INIZIARE ANT/POST
- FOTO DANNI TETTO–COFANO–PORTELLO–CRISTALLI-FANAL.
- FOTO DANNI A FIANCATE DX E SX
- FOTO VEICOLO A LAVORAZIONI IN CORSO
- FOTO VEICOLO RIPARATO E RICAMBI SOSTITUITI
- VIDEOPERIZIA VEICOLO RIPARAZIONE DA INIZIARE (in alternativa a FOTO VEICOLO RIPARAZIONE DA INIZIARE)
- VIDEOPERIZIA VEICOLO RIPARAZIONE IN CORSO (in alternativa a FOTO VEICOLO RIPARAZIONE IN CORSO)
- VIDEOPERIZIA VEIC. RIPARATO E RICAMBI SOSTITUITI (in alternativa a FOTO VEICOLO RIPARATO E RICAMBI SOSTITUITI)
- FATTURA PROVIDER GRANDINE
- CESSIONE DEL CREDITO E DICHIARAZIONE IVA
- DOCUMENTO D'IDENTITA'
- CERTIFICATO DI GARANZIA
- LIBRETTO DI CIRCOLAZIONE
- PREVENTIVO (in caso di valorizzazione del flag perizia antieconomica)

I documenti obbligatori variano in base alla valorizzazione del Flag videoperizia presente nel tab PERIZIA.

Si specifica che nella tendina di selezione degli allegati saranno visualizzati sempre tutti gli allegati previsti per il provider grandine. Sarà a carico dell'utente caricare solo i documenti obbligatori: le regole di obbligatorietà sono controllate dall'applicativo in base al valore del Flag videoperizia, e sono dettagliate nei paragrafi precedenti.

#### <span id="page-19-0"></span>*2.7 TAB PAGAMENTI*

Quando si entra nel tab PAGAMENTI, come prima operazione viene verificata la presenza degli allegati obbligatori in base al valore del Flag videoperizia.

Se non fossero presenti tutti gli allegati richiesti, viene visualizzato il consueto messaggio con l'elenco della documentazione mancante:

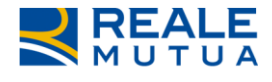

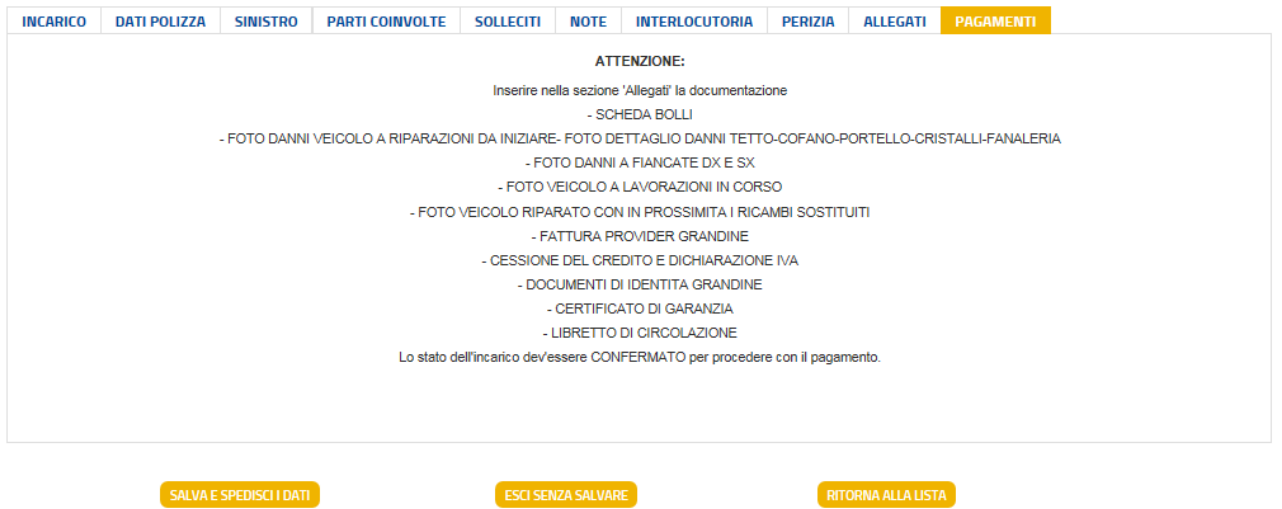

**Figura 2.22 – Tab Pagamenti pulsante Aggiungi**

Le informazioni visualizzate nel tab Pagamenti sono le seguenti:

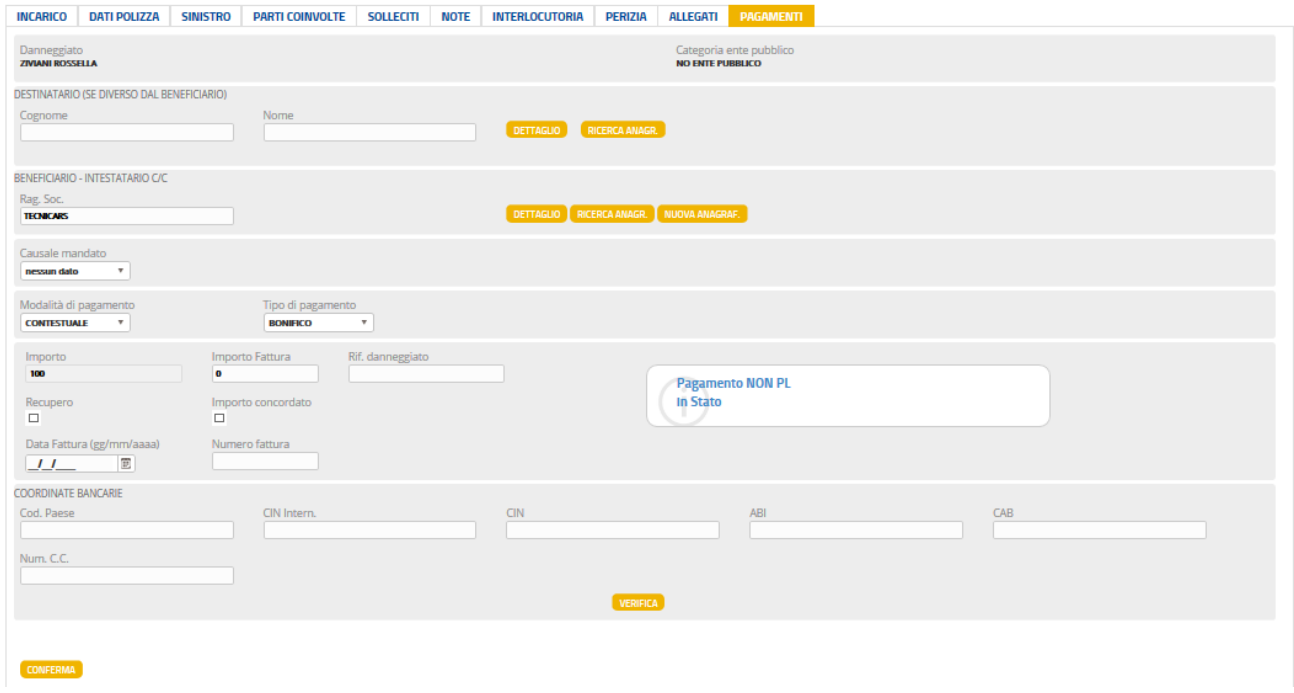

**Figura 2.23 – Tab Pagamenti**

Il campo **IMPORTO** verrà pre-impostato con l'importo di perizia e non sarà modificabile.

Sarà presente il controllo sull'importo della fattura imputato dall'utente, che dovrà essere maggiore o uguale all'importo del pagamento / perizia.